**COMUNE DI ALZANO LOMBARDO (c\_a246) - Prot.P Nr.0000911/2021 del 13/01/2021 -Titolo/Cl./Cat. 9.4 -Fasc.4 Anno 2021**

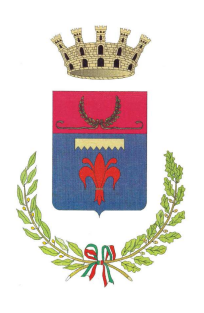

# CITTA' DI ALZANO LOMBARDO Provincia di Bergamo

Via Giuseppe Mazzini, 69 – CAP 24022 – P.I./C.F. 00220080162 – http://www.comune.alzano.bg.it POLIZIA LOCALE - tel. 035.4289064 - fax 035.4289034 – polizia.locale@comune.alzano.bg.it Posta Elettronica Certificata: protocollo@pec.comune.alzano.bg.it

Avviso per manifestazione di interesse, da parte di operatori economici, ad essere invitati alla procedura negoziata, ai sensi dell'art. 1, comma 2, lett. b) del D.L. n. 76/2020 come convertito nella legge n. 120 dell'11 settembre 2020, per i lavori, la cui componente principale è costituita dalla fornitura di materiale ad alto contenuto tecnologico, di realizzazione di un impianto di lettura e riconoscimento targhe in ambito intercomunale tra i Comuni di Alzano Lombardo, Ranica e Torre Boldone, dell'importo presunto di € 100.990,47 oltre IVA di legge per lavori, comprensivi di<br>€ 1.556,10 per gli oneri di sicurezza ed € 1.385,37 per gli oneri di sicurezza Covid, oltre IVA di legge.

## COMUNICAZIONE

\_\_\_\_\_\_\_\_\_\_\_\_\_\_\_\_\_\_\_\_\_\_\_\_\_\_\_\_\_\_\_\_\_\_\_\_\_\_\_\_\_\_\_\_\_\_\_\_\_\_\_\_\_\_\_\_\_\_\_\_\_\_\_\_\_\_\_\_\_

## Il Responsabile Unico del Procedimento

comunica che il sorteggio pubblico avverrà il giorno 20/01/2021 alle ore 14:45, presso la il Palazzo Municipale sito in Via Mazzini n. 69, Alzano Lombardo in collegamento virtuale mediante l'ausilio di Microsoft Teams.

Si precisa che saranno estratti tutti i numeri di protocollo corrispondenti agli operatori economici che hanno presentato regolare manifestazione di interesse.

Verranno quindi numerati dal n. 1 in poi, secondo l'ordine di estrazione, cui faranno seguito le verifiche a carico dei medesimi circa l'assenza di iscrizioni nel casellario informatico ANAC per le cause ostative di cui all'art. 80, comma 5, lett. g) del D.Lgs n. 50/2016 e s.m.i.

Dopo il sorteggio, sarà pubblicato all'indirizzo internet www.comune.alzano.bg.it nella pagina internet "Bandi di gara", l'elenco dei numeri di protocollo estratti corrispondenti agli operatori economici sorteggiati.

Il nominativo degli operatori economici estratti sarà secretato fino al termine di ricezione delle offerte economiche sul sito regionale ARIA/SINTEL e stabilito nella lettera di invito. Solo dopo tale termine, verranno resi noti tutti i nominativi sorteggiati, di cui solo i primi 5 (cinque) saranno invitati alla procedura di gara, costituendo, dal 6° in poi, riserva in sostituzione di uno o più operatori economici estratti nelle prime 5 (cinque) posizioni della graduatoria laddove per gli stessi risultassero iscrizioni ostative nel sito del casellario informatico dell'ANAC.

Nel giorno e all'ora sopra stabiliti, tutti gli operatori economici potranno collegarsi virtualmente alla sala dove avverrà l'estrazione cliccando sul seguente collegamento ipertestuale/link:

https://teams.microsoft.com/l/meetup-

join/19%3ameeting\_MDNlYzdkOTMtMGQ1MS00NGE1LWJmNWQtODNmMzQwYWEzOTNk%40thr ead.v2/0?context=%7b%22Tid%22%3a%22cfe485b2-2115-4fcf-8a29 ed6d0cda948c%22%2c%22Oid%22%3a%22c61d871c-9a92-45ba-bba1- 8f54820ae532%22%2c%22IsBroadcastMeeting%22%3atrue%7d

### Istruzioni in breve

Al fine di agevolare le parti viene fornita la seguente guida d'ausilio all'accesso alla stanza virtuale:

- Il collegamento alla videoconferenza di Microsoft Teams nella stanza virtuale dell'estrazione potrà avvenire da p.c. o da smartphone.
- Non è necessario avere un proprio account Microsoft Teams in quanto si può "accedere come ospiti".

Modalità di accesso in caso di collegamento da p.c. (quanto in corsivo è solo consigliato)

- Operazioni preliminari:
	- Scaricare e installare Google Chrome
	- Scaricare e installare Microsoft Teams per desktop (non obbligatorio)
- Il giorno e all'ora fissata:

Aprire nel proprio web-internet browser (preferibilmente Google Chrome) il link alla stanza virtuale di seguito indicato:

https://teams.microsoft.com/l/meetupjoin/19%3ameeting\_MDNlYzdkOTMtMGQ1MS00NGE1LWJmNWQtODNmMzQwYWEzOTNk %40thread.v2/0?context=%7b%22Tid%22%3a%22cfe485b2-2115-4fcf-8a29 ed6d0cda948c%22%2c%22Oid%22%3a%22c61d871c-9a92-45ba-bba1- 8f54820ae532%22%2c%22IsBroadcastMeeting%22%3atrue%7d

### Comparirà la seguente schermata:

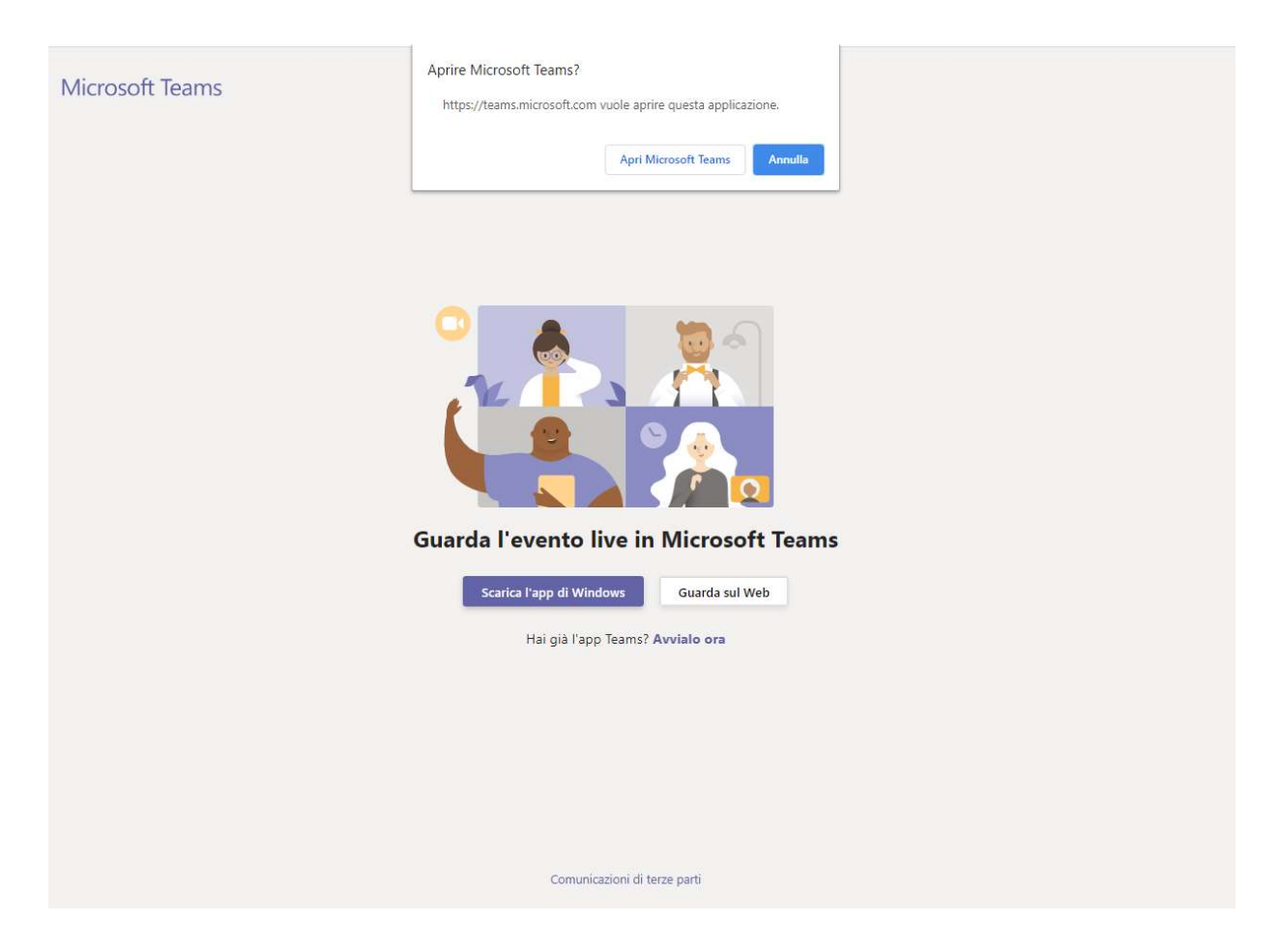

- Se è già stata installata l'app desktop di Microsoft Teams, cliccare su "Apri Microsoft Teams" e poi cliccare "Partecipa ora";
- Se non è già stata installata l'app desktop di Microsoft Teams, cliccare su "annulla" e, successivamente, su "Guarda sul web".

Per partecipare poi cliccare "Partecipa in modo anonimo";

- Se l'evento live non è iniziato, viene visualizzato il messaggio "L'evento live non è ancora iniziato";
- Nella parte inferiore sono presenti controlli che consentono di mettere in pausa la riproduzione, regolare il volume e la qualità del video;

#### Modalità di accesso in caso di collegamento da smartphone

Preliminarmente scaricare l'applicazione Microsoft Teams sul proprio Smartphone;

 Il giorno e all'ora dell'udienza cliccare dal proprio smartphone il link alla stanza virtuale qui indicato:

https://teams.microsoft.com/l/meetupjoin/19%3ameeting\_MDNlYzdkOTMtMGQ1MS00NGE1LWJmNWQtODNmMzQwYWEzOTNk %40thread.v2/0?context=%7b%22Tid%22%3a%22cfe485b2-2115-4fcf-8a29 ed6d0cda948c%22%2c%22Oid%22%3a%22c61d871c-9a92-45ba-bba1- 8f54820ae532%22%2c%22IsBroadcastMeeting%22%3atrue%7d

 Si aprirà l'app di Microsoft teams in cui viene richiesto di partecipare come ospite o di accedere – cliccare su "Partecipa come ospite"

Alzano Lombardo, 13/01/2021

IL RESPONSABILE DELL'AREA VI – POLIZIA LOCALE Dott. Giuseppe Cantavenera

Documento firmato digitalmente